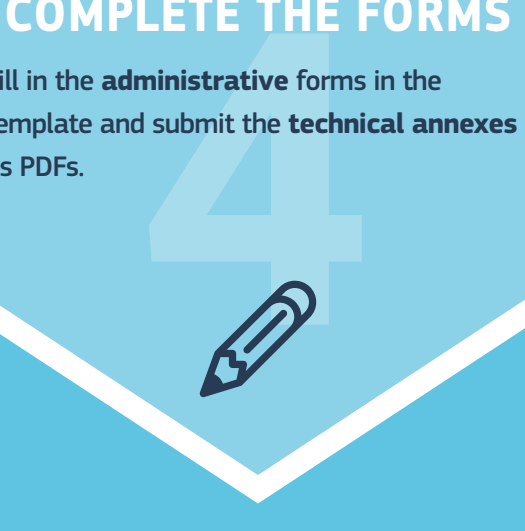

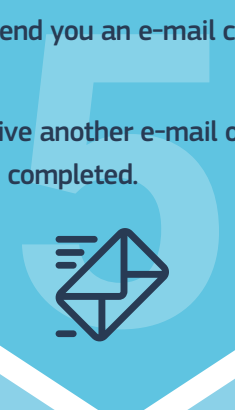

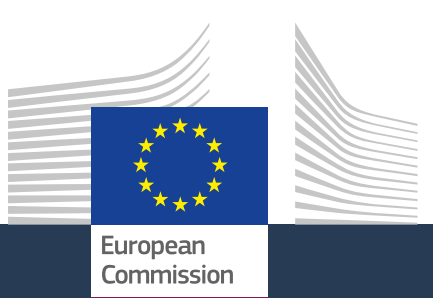

# HOW TO APPLY Six steps to MSCA funding

MSCA proposals are submitted through an [online electronic](http://ec.europa.eu/research/participants/docs/h2020-funding-guide/grants/applying-for-funding/submit-proposals/submission-tool_en.htm) [submission system](http://ec.europa.eu/research/participants/docs/h2020-funding-guide/grants/applying-for-funding/submit-proposals/submission-tool_en.htm) (ESS) available via the EU's [Participant Portal.](https://ec.europa.eu/research/participants/portal/desktop/en/home.html)

### **A BIT LOST?**

[National Contact Points](https://ec.europa.eu/research/participants/portal/desktop/en/support/national_contact_points.html#c,contact=country/sbg//0/1/0&function_details..function_abbr/sbg/Marie%20Sk%C5%82odowska-Curie/0/1/0&+person.last_name/desc) can help you prepare your proposal.

If you think your submission failed because of a technical error, you can lodge your complaint through the IT Helpdesk on the Participant [Portal](http://ec.europa.eu/research/participants/api/contact/index.html) within four days of the call closing.

**The 9-digit Participant Identification Code (PIC)** is unique to your organisation. It will be used as a reference in any communication with

the EU.

# **DEADLINES**

For **calls with a deadline** you can edit and update your proposal until the deadline expires. To make changes go to **'My Proposal'** page on the Portal.

### **TECHNICAL ISSUES?**

THE RIGHT<br>able MSCA action of<br><u>ge</u>. Choose the call y<br>ding' page. Find the suitable **MSCA action** on the **['Actions' page](http://ec.europa.eu/research/mariecurieactions/msca-actions_en)**. Choose the call you want on the **['Get Funding' page](http://ec.europa.eu/research/mariecurieactions/actions/get-funding_en)**.

### **DEADLINES FOR RESULTS**

Freate your **user accepts**<br>
the <u>Participant Po</u><br>
ation. You will then r<br> **gin account.**<br>
mation for the <u>EU B</u><br>
generate your nine-cation process. **[Register](https://webgate.ec.europa.eu/cas/eim/external/register.cgi)** to create your **user account** so you can log on to the **[Participant Portal](https://ec.europa.eu/research/participants/portal/desktop/en/home.html)** and fill in the application. You will then receive your unique **EU login account**.

You will receive the evaluation results at the latest five months after the call deadline. Grant agreements are signed at the latest eight months after the call deadline.

uitable call on the <u>'quelit take</u> you to the Pa<br>ill take you to the Pa<br>hosen topic, then clip<br>**ISSION** button. Not Choose the suitable call on the **['Get Funding'](http://ec.europa.eu/research/mariecurieactions/actions/get-funding_en)  [page](http://ec.europa.eu/research/mariecurieactions/actions/get-funding_en)**. This will take you to the Participant Portal.

### **ADD PARTNERS, GRANT ACCESS**

You can **add partners** to the proposal and **grant access** to other registered beneficiaries. Project coordinators decide the level of access: full access or read only.

# **X** TIP

### **CHANGED YOUR MIND?**

You can **withdraw** your proposal any time before the call deadline. Special rules may apply if you want to cancel after the deadline.

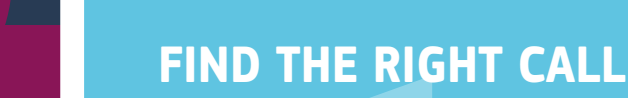

Ill inform you that the<br>**fixture is ready**. You can<br>**ction of the Particip**<br>sal was successful,<br>**ement** with the EU<br>ready to start your An **e-mail** will inform you that the **evaluation results letter is ready**. You can view it in the **'My area'** section of the Participant Portal.

# **REGISTER**

# **START YOUR APPLICATION**

## **COMPLETE THE FORMS**

## **CLICK TO SEND**

### **WHAT HAPPENS NEXT?**

Provide information for the **[EU Beneficiary](http://ec.europa.eu/research/participants/portal/desktop/en/organisations/register.html)  [Register](http://ec.europa.eu/research/participants/portal/desktop/en/organisations/register.html)** to generate your nine-digit pin code for the application process.

You will need your EU login.

Select your chosen topic, then click on the **START SUBMISSION** button. Now you are ready to go!

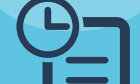

*Find out [here](http://ec.europa.eu/research/participants/docs/h2020-funding-guide/grants/applying-for-funding/submit-proposals/submission-tool_en.htm) more information on using the EU's submission system.*

> *Check out the Portal's [funding guide](http://ec.europa.eu/research/participants/docs/h2020-funding-guide/index_en.htm) for more about filling in your application.*

*Page limits may apply and any pages over the limit will not be evaluated.*

Fill in the **administrative** forms in the template and submit the **technical annexes** as PDFs.

The EU will send you an e-mail confirmation receipt.

You will receive another e-mail once the evaluation is completed.

Your application will be evaluated by experts.

If your proposal was successful, you will sign a **grant agreement** with the EU to receive funding.

Then you are ready to start your MSCA project.

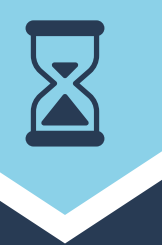

## **TA TIP**